# Broadcast A/V Division

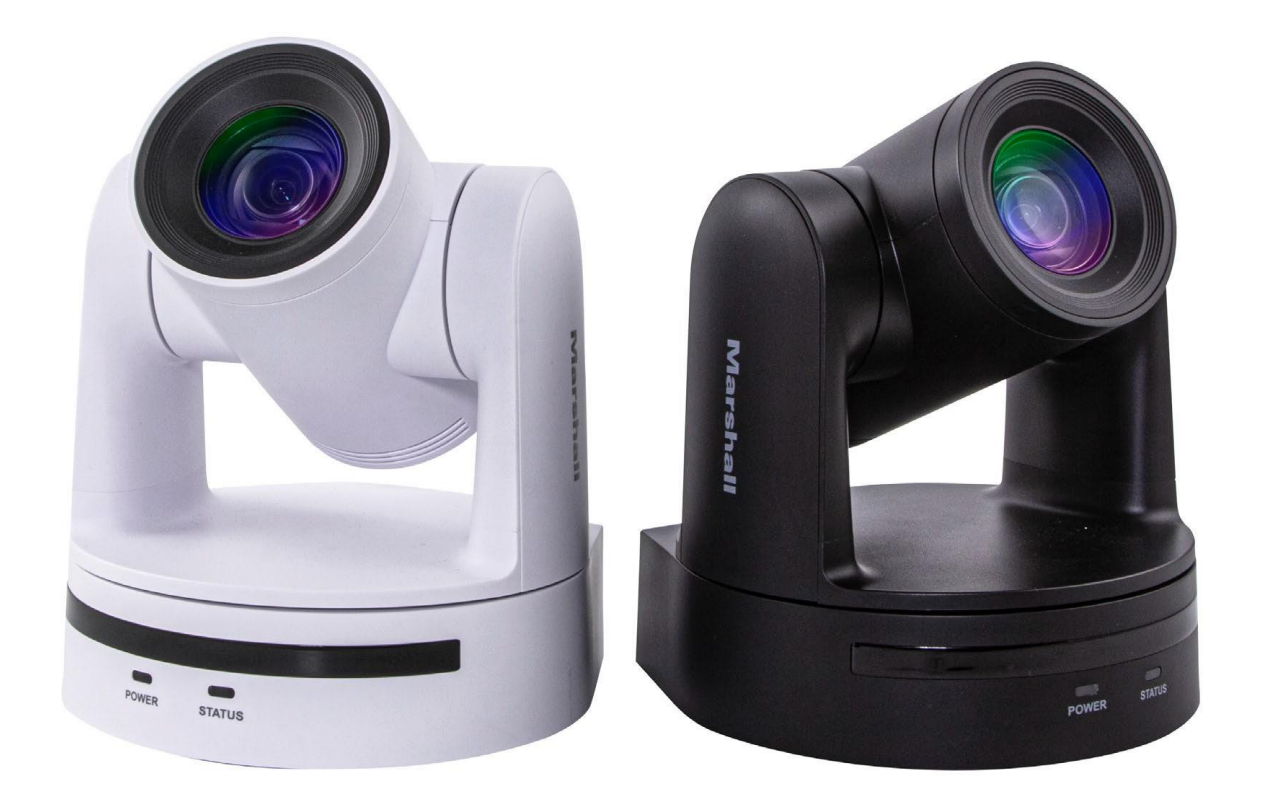

# CV605-WH(White) 5x HD60 IP PTZ Camera with 3GSDI CV605-BK(Black)

Operation Guide

日本語版

# 目次

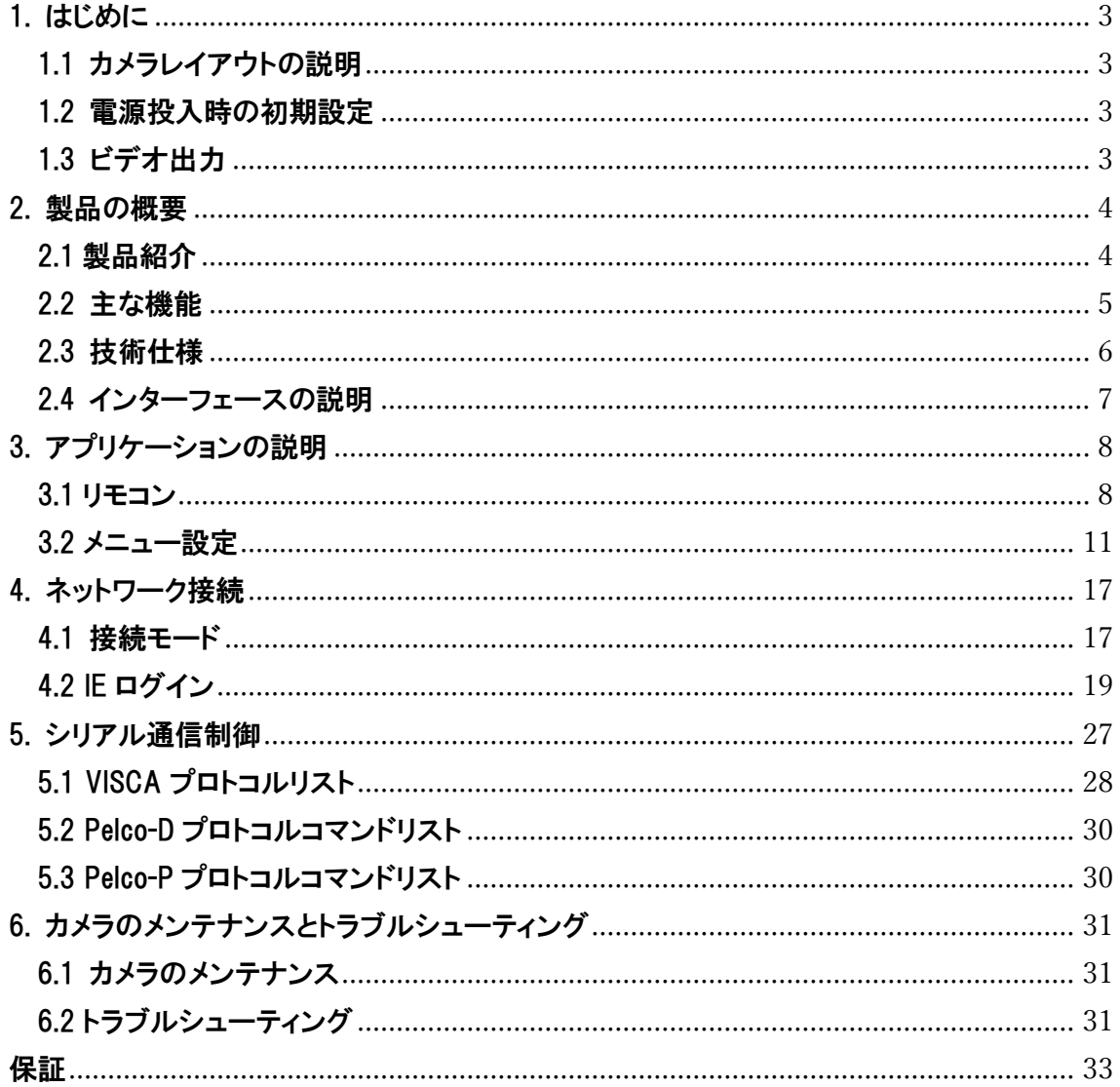

#### ご注意ください

このマニュアルでは、機能、インストール、操作、および推奨事項について詳しく説明します。 インストールして使用す る前に、このマニュアルをよくお読みください。

#### 使用説明

- 1. このカメラやワークフロー内の他のコンポーネントの損傷を防ぐために、所定の目的と操作範囲内で使用してくだ さい。
- 2. デバイスを雨、湿気、または高湿度から遠ざけてください。
- 3. 電気ショックや内部部品の損傷を防ぐために、メインケースを開かないでください。資格のある技術者のみが修 理を行う必要があります。
- 4. 温度、湿度、または電源の仕様の範囲を超えてデバイスを使用しないでください。
- 5. カメラのレンズを掃除するときは、柔らかい乾いた布を使用してください。汚れが落ちにくい場合は、水またはマイ ルドな石鹸を使用してください。強力な洗剤や腐食性の洗剤は使用しないでください。レンズに傷を付けたり、化 学物質の残留物を残したりする可能性があります。

#### 取り扱いの注意

6. 輸送、保管、設置中の強い圧力、強い振動、または浸水による損傷を避けてください。

#### 電源の極性

7. この製品は DC12V 電源を使用しています(高すぎるまたは低すぎる電圧は損傷を引き起こす可能性がありま す)。

#### 設置上の注意

- 8. カメラヘッドを持って持ち運んだり、無理に回転させたりしないでください。機械的な故障や内部のベルトやギアの 損傷の原因になります。
- 9. この製品は、安定したデスクトップまたはその他の水平面に配置する必要があります。水平位置以外に設置しな いでください。傾斜した画像や軸外れの画像が表示される場合があります。
- 10. この製品シェルは有機材料でできています。シェルを腐食させる可能性のある液体、ガス、または固体にさらさ ないでください。
- 11. 取り付け中は、ヘッドの動きを制限するために、ヘッドの回転範囲内に障害物がないことを確認してください(パン /チルト)。
- 12. 動きが制限される可能性があるため、取り付けが完了する前に電源を入れないでください。メーカーの許可なし に製品を分解しないでください。
- 13. この製品には、現場または現場で修理できる部品は含まれていません。分解により損傷が生じた場合、製品保 証は無効になります。

#### 磁場干渉

14. 特定の周波数内の磁場は、カメラのビデオ画像に影響を与える可能性があります。これはクラス A の製品です。 家庭環境内の一部のアプリケーションは、無線干渉を引き起こす可能性があります。他の無線相互参照が存在 しないことを確認してください。

# <span id="page-3-1"></span><span id="page-3-0"></span>1. はじめに

1.1 カメラレイアウトの説明

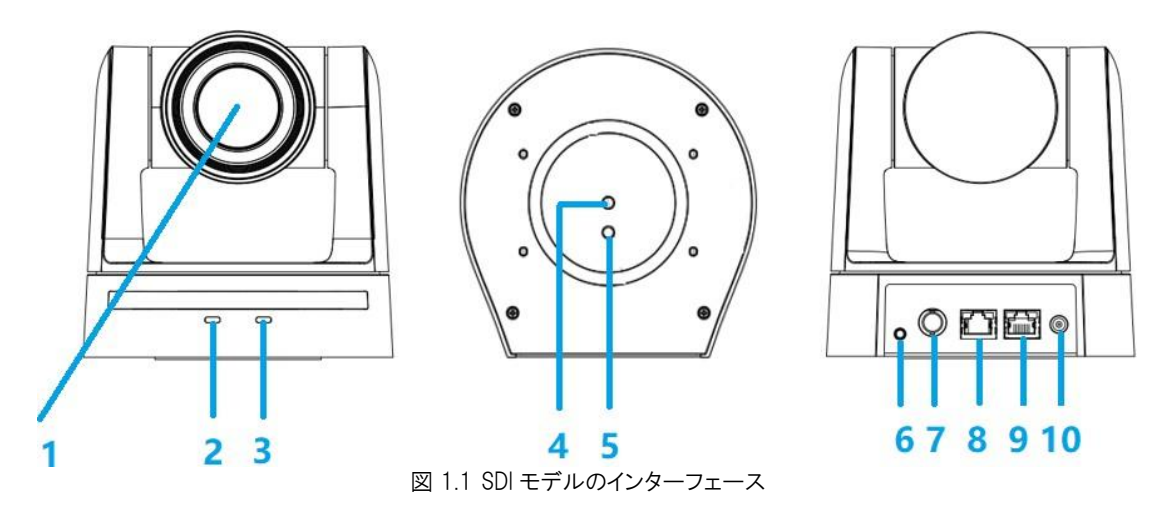

SDI モデルのインターフェース:

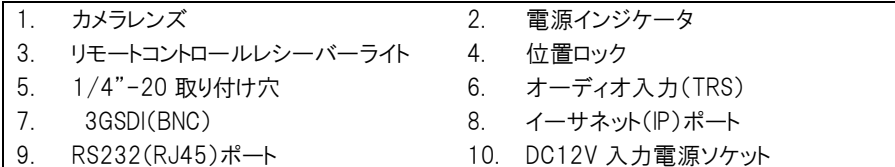

### <span id="page-3-2"></span>1.2 電源投入時の初期設定

- 1) 電源オン:ボックスに含まれている DC12V 電源を電源コンセントとカメラ電源入力に接続します。
- 2) 初期構成:電源を入れると、電源インジケーターライトが点滅し始め、カメラヘッドが下から移動します。左下 に移動し、カメラモジュールが起動している間に HOME 位置(水平および垂直中央)に移動します。 リモートコ ントロールレシーバーライトの点滅が停止するとすぐに、セルフチェックと起動が完了します。
- 注:
- 1. リモートコントローラーのデフォルトアドレスは 1#アドレスです。
- 2. プリセットを[0]に設定すると、セルフチェックと起動が完了すると、カメラは自動的にプリセット 0 の位置に移動 します。

### <span id="page-3-3"></span>1.3 ビデオ出力

- 1) ネットワーク出力:
	- A) ネットワークケーブル接続ポート: 図 1.1 の 8 番
	- B) Web ページログイン: Web ブラウザーを開き、アドレスバーにデフォルトの IP アドレス 192.168.5.163 を 入力します(工場出荷時のデフォルト)。Enter キーを押して、LOGIN プロンプトを入力します。 次に、デ

フォルトのユーザー名 admin とパスワード admin(工場出荷時のデフォルト)を入力します。次に Enter キ ーを押してプレビューページを表示します。ユーザーはこのソフトウェア GUI から PTZ制御、再生、構成、 およびその他の操作を実行できます。

2) 3GSDI(BNC)出力: 3GSDI(RG6)同軸ケーブルを使用してカメラをモニターまたはスイッチング機器に接続すると、モニターま たはその他の機器に画像が表示されます。

# <span id="page-4-1"></span><span id="page-4-0"></span>2. 製品の概要

### 2.1 製品紹介

2.1.1 寸法

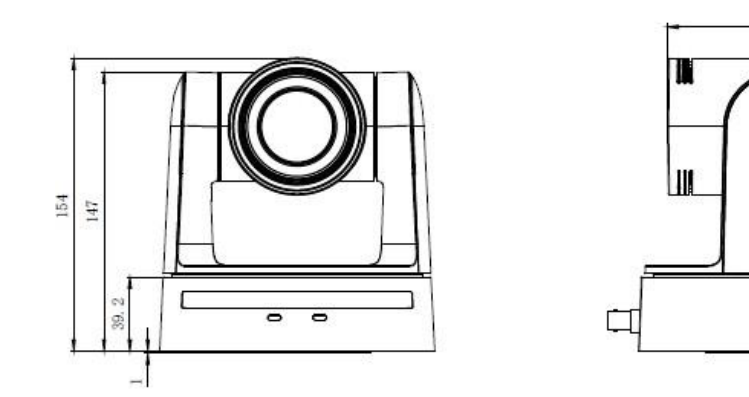

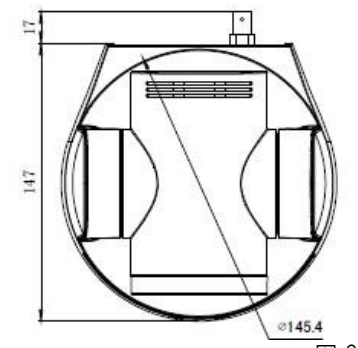

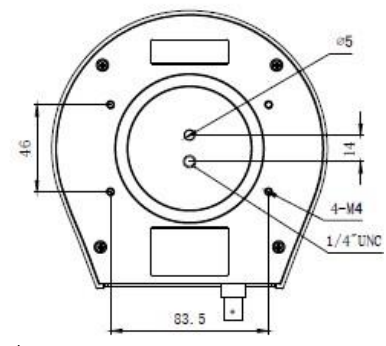

 $117\,$ 

 $572$ 

r

図 2.2 カメラの寸法

#### 2.1.2 内容物

箱を開梱する際は、付属品がすべて含まれていることを確認してください。

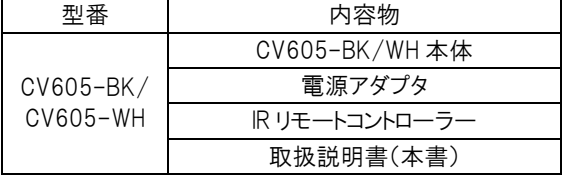

オプション(別売り): ·CV605-WM(ウォールマウント-ブラック) ·CV605-WMW(ウォールマウント-ホワイト) ·CV605-CM シーリングマウント

### <span id="page-5-0"></span>2.2 主な機能

CV605 カメラシリーズは、豊富な機能セットを備えた高品質のパフォーマンスを提供します。この機能には、高度な ISP 処理アルゴリズムが含まれており、鮮やかな画像に深い色の深み、鮮明でクリアな HD 画像、正確な色の再現 を提供します。CV605 は、H.265 / H.264 エンコーディングもサポートしており、理想的とは言えない帯域幅条件 下でスムーズな IP ビデオパフォーマンスと鮮明な画像を作成します。

- 1. 真の高精細画像: 1/2.8 インチの高品質 CMOS センサー。解像度は最大 1920x1080p、最大 60fps で す。
- 2. 光学ズームレンズ: 5 倍ズームレンズは非常に低い歪みで広角 85°AOV に到達します。
- 3. 最先端のオートフォーカステクノロジー: 最先端のオートフォーカスアルゴリズムにより、レンズは高速で正 確かつ安定したオートフォーカスになります。
- 4. 低ノイズと高 SNR: 低ノイズ CMOS は、カメラビデオの高 SNR を効果的に保証します。 高度な 2D/3D ノイズ リダクションテクノロジーを使用して、画像の鮮明さを確保しながら、ノイズをさらに低減します。
- 5. 静かな PTZ: 高精度のステップモーターテクノロジーで設計することにより、カメラの動きは非常に静かで、ス ムーズな操作と高速で正確な目的地(プリセット)を備えています。
- **6. ビデオ出力:** 最大 3GSDI および LAN インターフェースをサポートします。
- 7. 複数のビデオ圧縮: H.265/H.264 ビデオ圧縮をサポート。
- 8. オーディオ入カインターフェイス: 16000、32000、44100、48000 のサンプリング周波数と AAC、MP3、 G.711A オーディオコーディングをサポートします。
- 9. 複数のネットワークプロトコルのサポート: ONVIF. RTSP. RTMP プロトコル
- 10. 低電力スリープ機能: スリープモード(400mW 未満)での超低消費電力をサポートします。
- 11. 複数の制御プロトコル: VISCA、Pelco-D、Pelco-P をサポートし、自動認識プロトコル検出をサポートしま す。
- 12. 255 プリセット位置: 最大 255 のプリセット(IR リモートコントローラーで利用可能な 10 のプリセット)。

# <span id="page-6-0"></span>2.3 技術仕様

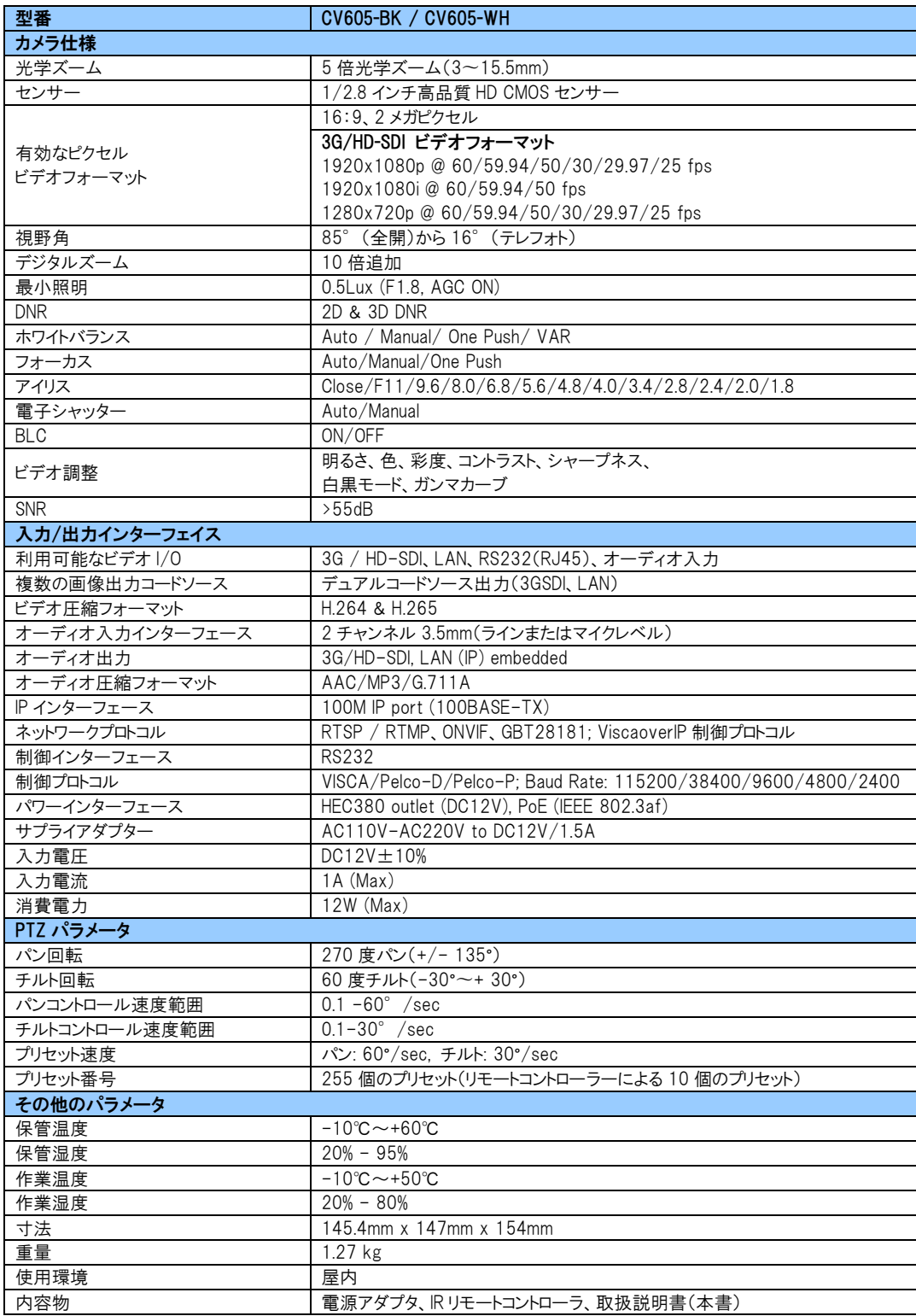

# <span id="page-7-0"></span>2.4 インターフェースの説明

### 2.4.1 外部インターフェース

外部インターフェース: オーディオ入力、3G-SDI 出力、イーサネット、RS232 入力、DC12V 電源

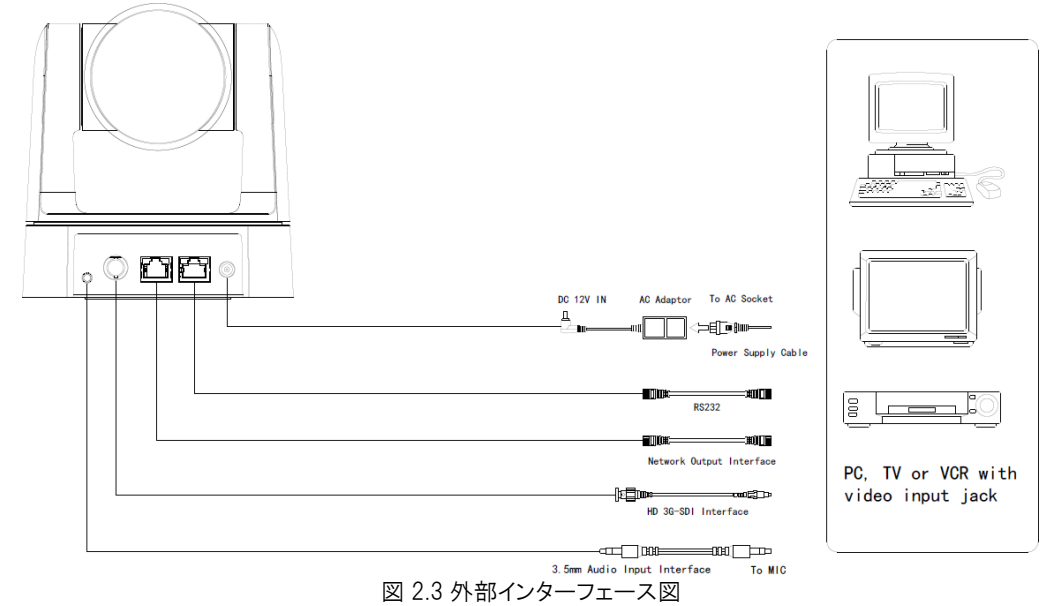

7

# <span id="page-8-0"></span>3. アプリケーションの説明

<span id="page-8-1"></span>3.1 リモコン

#### 3.1.1 設定の説明

- 1. スタンバイキー: 3 秒間押すと、カメラはスタンバイモードになります。もう一度 3 秒間 長押しすると、カメラは再度セルフテストを行い、ホームポジションに移動します。 注:電源オンモードがオンで、プリセット 0 が設定されていて、12 秒以内に操作がない 場合、カメラは指定されたプリセット位置を自動的に指します。
- 2. カメラアドレスの選択: 制御するカメラアドレスを選択します。
- 3. 数字キー: 0〜9 のプリセットを設定または実行します。
- 4. [\*]、[#]キー: 組み合わせて使用するキー。
- 5. フォーカスコントロールキー:

オートフォーカス: オートフォーカスモードに入ります。 手動フォーカス: カメラフォーカスモードは手動です。[focus+]または[focus -]を押し て手動で調整することにより、カメラフォーカスモードを手動に切り替えます。

6. ズームコントロールキー:

Zoom +: レンズを近づけるまたはズームインする Zoom -: レンズを遠ざけるまたはズームアウトする

7. プリセットキーを設定またはクリア:

プリセットの設定: プリセットキーの設定 + 0〜9 の数字キー プリセットのクリアキー: プリセットキーのクリア + 0〜9 の数字キー

8. パン/チルトコントロールキー:

▲キーを押す:上、▼キーを押す:下、◀キーを押す:左、▶キーを押す:右 [HOME]キー: 中央の位置に戻るか、次のレベルのメニューに入る

- 9. BLC コントロールキー: バックライトのオン/オフ: バックライトをオンまたはオフにする
- 10. メニュー設定: OSD メニューを開くまたは閉じる: OSD メニューを開始/終了するか、前のメニューに戻る。

#### 11. カメラ IR リモートコントロールアドレス設定:

- 【\*】+【#】+【F1】: カメラアドレス No.1
- 【\*】+【#】+【F2】: カメラアドレス No.2
- 【\*】+【#】+【F3】: カメラアドレス No.3
- 【\*】+【#】+【F4】: カメラアドレス No.4

#### 12. キーの組み合わせ機能:

1)【#】+【#】+【#】: すべてのプリセットをクリア

- 2)【\*】+【#】+【6】: 工場出荷時の状態に戻す
- 3)【\*】+【#】+【9】: フリップスイッチ

4)【\*】+【#】+自動: エージングモードに入る

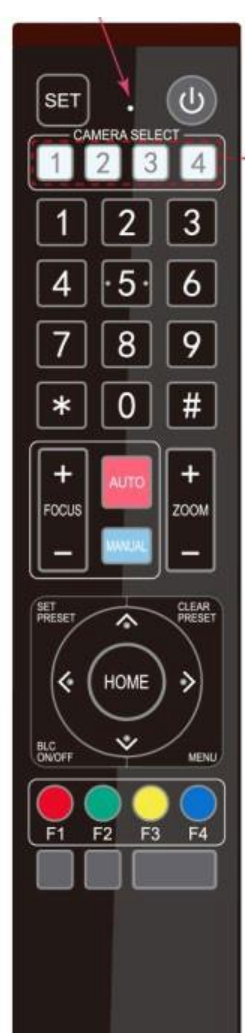

- 5)【\*】+【#】+【3】: 中国語に設定されたメニュー
- 6)【\*】+【#】+【4】: 英語に設定されたメニュー
- 7)【\*】+【#】+手動: デフォルトのユーザー名、パスワード、および IP アドレスを復元する
- 8)【#】+【#】+【0】: 動画フォーマットを 1080P60 に切り替える
- 9)【#】+【#】+【1】: 動画フォーマットを 1080P50 に切り替える
- 10)【#】+【#】+【2】: 動画フォーマットを 1080I60 に切り替える
- 11)【#】+【#】+【3】: ビデオフォーマットを 1080I50 に切り替える
- 12)【#】+【#】+【4】: ビデオフォーマットを 720P60 に切り替える
- 13)【#】+【#】+【5】: ビデオフォーマットを 720P50 に切り替える
- 14)【#】+【#】+【6】: ビデオフォーマットを 1080P30 に切り替える
- 15)【#】+【#】+【7】: ビデオフォーマットを 1080P25 に切り替える
- 16)【#】+【#】+【8】: ビデオフォーマットを 720P30 に切り替える
- 17)【#】+【#】+【9】: 動画フォーマットを 720P25 に切り替える

#### 3.1.2 アプリケーション

カメラの起動(初期化)後、カメラは IR コマンドを受信して実行できます。 リモートコントローラーボタンを押すと、イン ジケーターライトが点滅し始めます。 ボタンを離すと、インジケーターライトの点滅が止まります。 ユーザーは、IR リ モートコントローラーを介して、パン/チルト/ズームを制御し、プリセット位置を設定および操作できます。

キーの指示:

- 1. この説明では、「キーを押す」とは、長押しではなくクリックを意味し、長押し(1 秒以上)が必要な場合は特別 な注意が必要です。
- 2. キーの組み合わせが必要な場合は、順番に実行してください。 たとえば、【\*】+【#】+【F1】は、最初に【\*】を 押し、次に【#】を押し、最後に【F1】を押すことを意味します。
- 1) カメラの選択

制御するカメラアドレスを選択します。

- 2) パン/チルト制御
	- 上: ▲を押す
	- 下: ▼を押す
	- 左: ◀を押す
	- 右: ▶を押す

真ん中の位置に戻る: 【HOME】を押す

上/下/左/右キーを押し続けると、パン/チルトは、最大エンドポイントまで実行される まで、低速から高速まで実行を続けます。 キーを離すとすぐにパン/チルトの動きが 止まります。

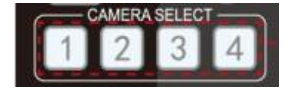

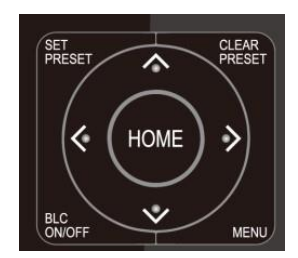

# CV605-BK/WH Manual

3) ズームコントロール

ズームイン: [ZOOM▲]キーを押す

ズームアウト: [ZOOM▼]キーを押す

キーを押し続けるとカメラはズームインし続け、キーを離すとすぐにズームアウトして停 止します。

4) フォーカスコントロール

フォーカス(近く): 【focus+】キーを押す(手動フォーカスモードでのみ有効) フォーカス(遠): 【focus -】キーを押す(手動フォーカスモードでのみ有効) オートフォーカス: 対応 手動フォーカス: 対応

キーを押し続けると、フォーカスの動作が継続し、キーを離すとすぐに停止します。

5) BLC 設定

BLC オン/オフ: 対応

- 6) プリセットの設定、実行、クリア
	- 1. プリセット設定: プリセット位置を設定するには、最初に【SET PRESET】キーを 押してから、数字キー0〜9 を押して相対プリセット位置を設定します。 注:リモートコントローラーでは合計 10 のプリセット位置を使用でき、ジョイス ティックまたはその他のコマンドソースから 255 の位置を使用できます。
	- 2. プリセット実行: 数字キー0~9を直接押して、カメラを保存されたプリセット位 置に移動します。

注:割り当てる番号ごとに、最初にプリセットを保存する必要があります。

3. プリセットのクリア: プリセット位置をクリアするには、最初に【CLEAR PRESET】 キーを押してから、数字キー0〜9 を押して相対的なカメラのプリセット位置をク リアします。

注:【#】キーを 3 回押すと、すべてのプリセットがキャンセルされます。

- 7) カメラリモートコントローラーのアドレス設定
	- 【\*】+【#】+【F1】: カメラアドレス No.1
	- 【\*】+【#】+【F2】: カメラアドレス No.2
	- 【\*】+【#】+【F3】: カメラアドレス No.3
	- 【\*】+【#】+【F4】: カメラアドレス No.4

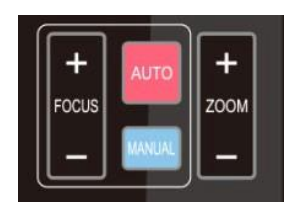

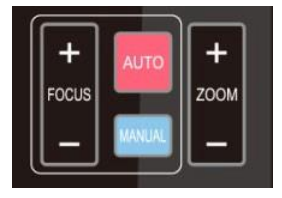

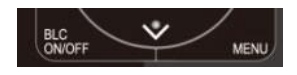

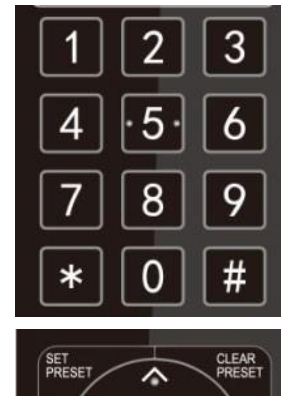

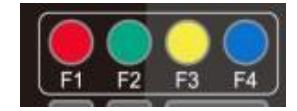

# <span id="page-11-0"></span>3.2 メニュー設定

#### 3.2.1 メインメニュー

通常の作業モードでは、【MENU】キーを押して OSD メインメニ ューを表示します。 上/下矢印でメニューを選択し、【HOME】 を押してメニューに入ります。 Language: 言語設定、English / Chinese Setup: システム設定 Camera: カメラ設定 P/T/Z: パンチルトズーム設定 Video Format: ビデオ出力フォーマットを選択 Network Settings: DHCP モードのオン/オフを切り替え、カメ ラの IP アドレスを確認する Audio Settings: オーディオのオン/オフを切り替え、音量を 調整する Version: カメラのファームウェアバージョンを表示 Restore Default: 設定をリセットする [↑↓] Select: メニュー選択用 [←→] Change Value: パラメータの変更用

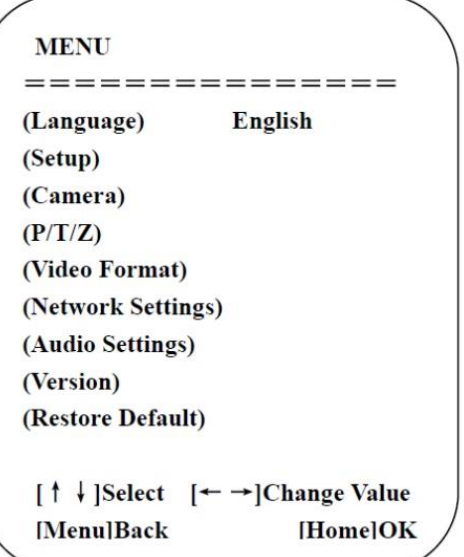

#### 3.2.2 システム設定

[MENU] Back: [MENU]を押して戻る [Home] OK: [Home]を押して確認する

メインメニューの [Setup] にポインタを移動し、【HOME】キー をクリックして設定メニューに入ります。 Protocol: VISCA / Pelco-P / Pelco-D / Auto Visca Address: 1〜7 PELCO-P Address: 1〜255 PELCO-D Address: 1〜255 Baud rate: 2400/4800/9600/38400/115200 Auto Flip: ON/OFF(オンの場合、カメラが上下逆に取り付け られていると、画像が自動的に反転します)

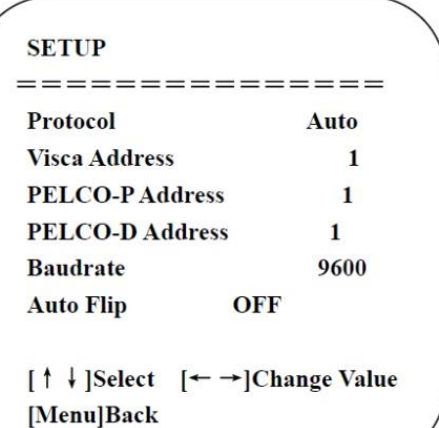

#### 3.2.3 カメラ設定

メインメニューの [Camera] にポインタを移動し、【HOME】キ ーをクリックしてカメラメニューに入ります。 Exposure: 露出設定に入ります Color: 色設定に入ります Image: 画像設定に入ります Focus: フォーカス設定に入ります Noise Reduction: ノイズリダクションを開始します Style: 画像スタイルオプションを選択します (Default/Normal/Clarity/Bright/Soft)

# **CAMERA** =============== (Exposure) (Color) (Image) (Focus) (Noise Reduction) **Style** Default [↑↓]Select [←→]Change Value **Back** ok

#### 1)EXPOSURE

[Exposure]メニューにポインタを移動し、【HOME】キーをクリッ クして露出メニューに入ります。

Mode: Auto, Manual, Shutter priority, Iris priority, Bright(自

動、手動、シャッター優先、アイリス優先、明るい)

EV: On/Off(Auto モードでのみ使用可能)

EV Level: -7〜7(EV がオンの場合の Auto モードでのみ使 用可能)

BLC: On/Off(Auto モードでのみ使用可能)

Flicker: オプションの場合は OFF / 50Hz / 60Hz(Auto/Iris priority/Bright モードでのみ使用可能)

Gain Limit: 0〜15(Auto/Iris priority/Bright モードでのみ 使用可能)

DRC: Close, 値 1〜8

#### Shutter Priority:

1 / 25,1 / 30,1 / 50,1 / 60,1 / 90,1 / 100,1 / 120,1 / 180,1 / 250,1 / 350,1 / 500,1 / 1000,1 / 2000,1 / 3000,1 / 4000,1 / 6000,1 / 10000 ( Manua/Shutter priority モードでのみ使用可能)

IRIS Priority: Close, F11, F9.6, F8.0, F6.8, F5.6, F4.8, F4.0, F3.4, F2.8, F2.4, F2.0, F1.8 (Manual Exposure/Iris priority モ ードでのみ使用可能)

Bright: 0〜23(Bright priority モードでのみ使用可能)

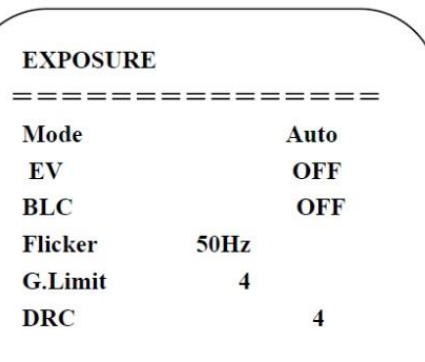

[↑↓]Select [←→]Change Value **Menu Back** 

### 2)COLOR

[Color] メニューにポインタを移動し、【HOME】キーをクリック

してカラーメニューに入ります。

WB Mode: Auto, Manual, One Push, VAR(自動、手動、ワンプ

ッシュ、VAR)

Color Temp: 2400K〜7100K(VAR モードでのみ使用可

能)

Red Gain: 0〜255(Manual モードでのみ使用可能)

Blue Gain: 0〜255(Manual モードでのみ使用可能)

Saturation: 60%,70%,80%,90%,100%,110%,120%,130%, 140%,150%,160%,170%,180%,190%,200% Hue: 0〜14 AWB Sensitivity: High/Middle/Low(Manual モードでのみ使 用可能)

#### **COLOR** =============== **WB** Mode Auto **Saturation** 100%  $\overline{\mathbf{7}}$ Hue **AWB Sensitivity** High [↑↓]Select[← →]Change Value [Menu]Back

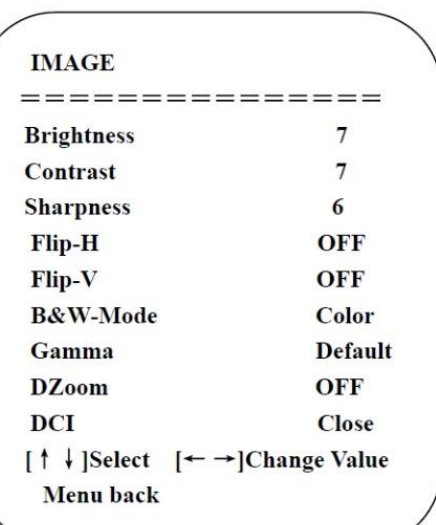

# 3)IMAGE

[Image] メニューにポインタを移動し、【HOME】キーをクリックし

て画像メニューに入ります。

Brightness: 0〜14

Contrast: 0〜14

Sharpness: 0〜15

Flip-H: On/Off(Auto Flip がオンの場合、このオプションは無

効になります)

Flip-V: On/Off(Auto Flip がオンの場合、このオプションは無

効になります)

B&W Mode: Color, B&W

Gamma: Default, 0.45, 0.50, 0.55, 0.63

DZoom: ON/OFF

DCI (Dynamic Contrast): Close,  $1\sim8$ 

#### 4)FOCUS

[Focus] メニューにポインタを移動し、【HOME】キーをクリックし てフォーカスメニューに入ります。

Focus Mode: Auto, Manual, OnePush(自動、手動、ワンプッシ ュ)

AF-Zone: All, Top, Center, Bottom

AF-Sensitivity: High, Middle, Low

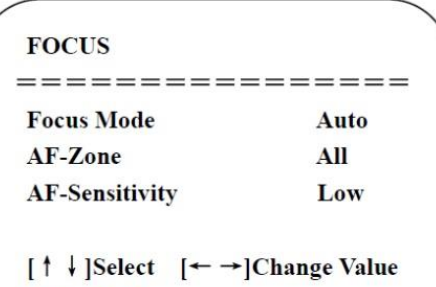

[Menu]Back

# 5)NOISE REDUCTION

[Noise Reduction]メニューにポインタを移動し、【HOME】キー をクリックしてノイズリダクションメニューに入ります。 2D Noise Reduction: Auto, OFF,  $1~\sim$ 7 3D Noise Reduction: OFF,  $1~\sim8$ Dynamic Hot Pixel: OFF,  $1~1~0$ 

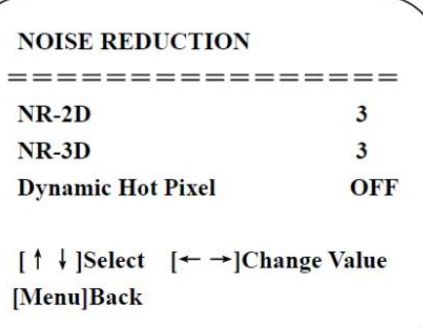

### 3.2.4 P/T/Z

メインメニューの [P/T/Z] にポインタを移動し、【HOME】キー をクリックして P/T/Z メニューに入ります。 Speed by Zoom:On/Off (IR リモートコントローラーでのみ有効 です。このオプションがオンの場合、画像をズームインするとパ ン/チルトの移動速度が遅くなります。) Zoom Speed:1~8 (Rリモートコントローラーでのみ有効) Image Freezing:On/Off Preset speed:1-10

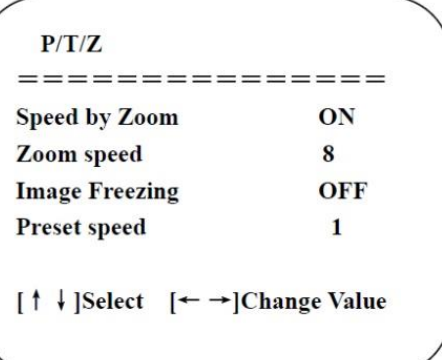

### 3.2.5 ビデオフォーマット

メインメニューの[Video Format]にポインタを移動し、【HOME】 キーをクリックしてビデオフォーマットメニューに入ります。

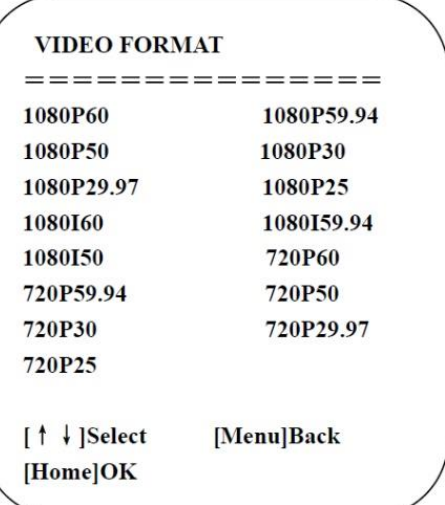

#### 3.2.6 ネットワーク設定

メインメニューの [Network Settings] にポインタを移動し、 【HOME】キーをクリックしてネットワーク設定メニューに入りま す。

注:イーサネット(CAT)ケーブルを IP スイッチから CV605 カメ ライーサネットポートに接続してください。DHCP を ON から OFF、 または OFF から ON に変更してから、メニューを完全に終了し て設定を保存する必要があります。 次に、DHCP または FIXED IP アドレスを有効にするために、電源を切って(次に電源を入 れ直して)カメラの電源を入れ直します。 実際の IP アドレス は、電源を入れ直した後、ネットワーク設定メニューに表示さ れます。

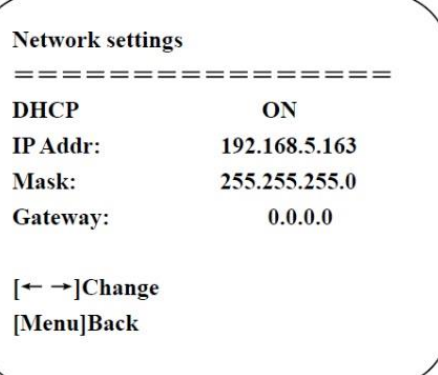

#### 3.2.7 オーディオ設定

メインメニューの [Audio Settings] にポインタを移動し、 【HOME】キーをクリックして以下のオーディオ設定メニューに 入ります。

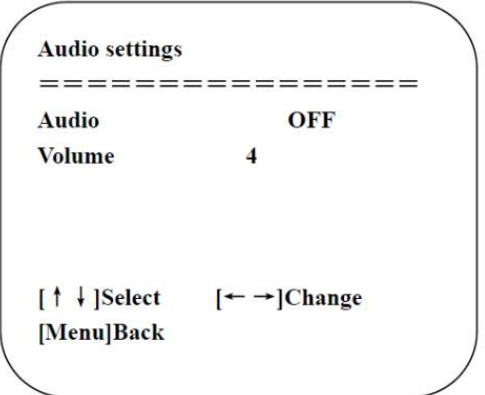

#### 3.2.8 バージョン

メインメニューの [Version] にポインタを移動し、【HOME】キ ーをクリックして以下のバージョンメニューに入ります。 MCU Version: MCU バージョン情報を表示します Camera Version: カメラバージョン情報を表示します AF Version: フォーカスバージョン情報を表示します

#### **VERSION**

================ **MCU Version** V3.1.3 2021-7-28 **Camera Version V1.0.1 2021-8-3 AF Version** V4.0.4 2020-10-10

[Menu]Back

#### 3.2.9 デフォルトを復元

メインメニューの [Restore Default] にポインタを移動し、 【HOME】キーをクリックして、以下のデフォルトに戻すメニュー に入ります。

Restore default: オプション: yes / no;

デフォルトに復元した後、ビデオ形式はデフォルトに復元され ます。 復元されないのは、VISCA アドレス、ボーレート、IP アド レスです。

#### **RESTORE DEFAULT**

=================

**Restore Default? NO** 

 $[$   $\uparrow$   $\downarrow$  ] Select [Menu]Back

 $\left[\leftarrow \rightarrow\right]$ Change Value [Home]OK

### <span id="page-17-0"></span>4. ネットワーク接続

#### <span id="page-17-1"></span>4.1 接続モード

直接接続:イーサネットケーブルでカメラをコンピューターに直接接続します。

インターネット接続(DHCP):ルーターまたはスイッチでカメラをインターネットに接続すると、ユーザーはブラウザーで デバイスにログインできます。

注:ケーブルの接触不良による不安定な信号伝送によってビデオ品質が低下するのを防ぐために、電源ケーブル とネットワークケーブルを触れやすい場所に置かないでください。

#### 直接接続(デフォルト IP を使用):

コンピューターには、カメラの IP アドレスが属するネットワークセグメントが必要です。 セグメントがないと、デバイスにア クセスできません。 I.E. カメラのデフォルト IP アドレスは 192.168.5.163 であるため、セグメント 5 をコンピューターに追 加する必要があります。具体的な手順は次のとおりです。

まず、コンピュータでローカルエリア接続のプロパティを開き、以下に示すように [Internet Protocol Version 4(TCP/IPv4)] を選択します。 [Internet Protocol Version 4(TCP/IPv4)] をダブルクリックするか、[Properties] をク リックして、インターネットプロトコルバージョン 4(TCP / IPv4)のプロパティウィンドウに入ります。 [General] タップで [Use the following IP address] を選択します。 下の図のように、カメラのデフォルト IP アドレスとサブネットマスク "255.255.255.0" と同じネットワークセグメントを持つ静的 IP "192.168.5.26" を入力します。 [OK]をクリックして終 了します。

#### インターネット接続(DHCP を使用):

DHCP を使用するには、まずカメラのネットワーク設定 OSD メニューで DHCP をオンにします。 カメラの電源を入れ直し て、ネットワークができるようにします。カメラに IP アドレスを割り当てます。 ネットワーク設定 OSD メニューで割り当てら れた IP アドレスを再度確認し、そのアドレスを使用してカメラの Web ページにログインします。 コンピュータとカメラが同 じネットワークに接続されていることを確認してください。コンピュータの [Internet Protocol Version 4 (TCP/IPv4) Properties] ウィンドウで [Obtain an IP address automatically] を選択する必要があります。

17

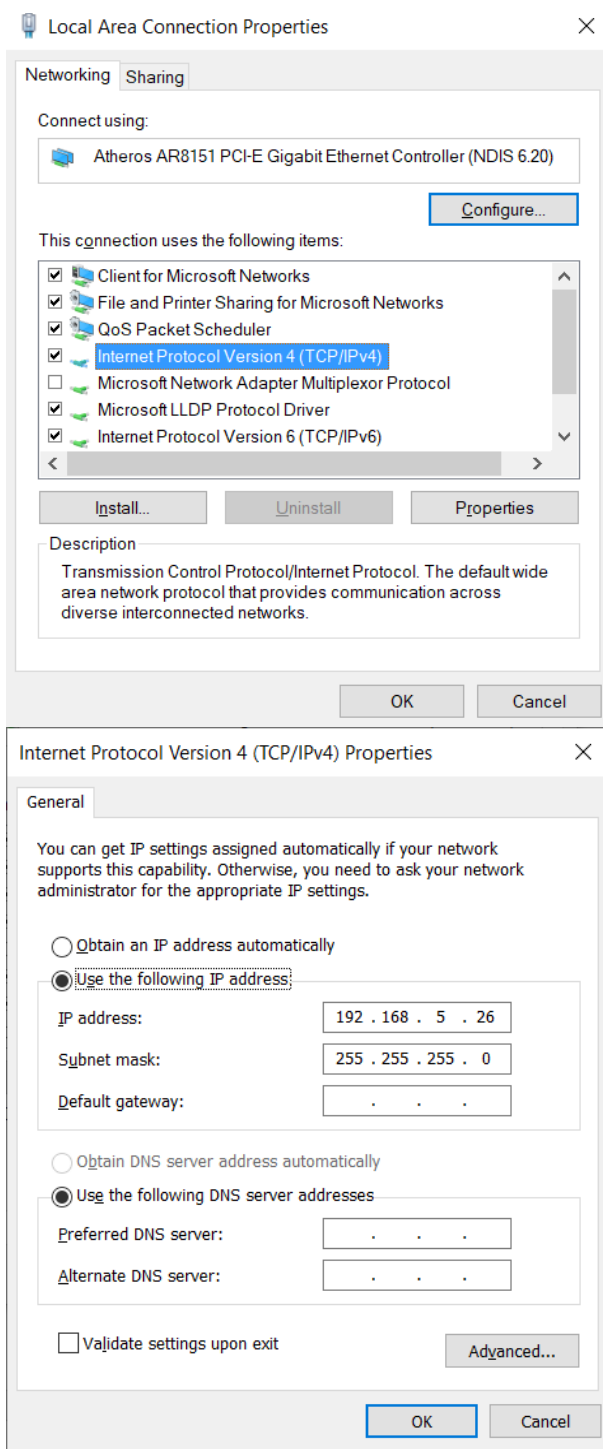

### <span id="page-19-0"></span>4.2 IE ログイン

#### 4.2.1 Web クライアント

#### 1)Web クライアントログイン

ブラウザのアドレスファイルにデバイスの IP アドレス 192.168.5.163 を入力し、Enter ボタンをクリックして、次の図の ように Web クライアントのログインページに入ります。

ユーザーは、管理者および通常のユーザーとしてログインできます。 管理者としてログインする場合(デフォルトの ユーザー名/パスワード:admin)、ユーザーは Web クライアントでプレビュー、構成、およびログアウトできます。 通常のユーザー(デフォルトのユーザー名/パスワード:user1 または user2)としてログインする場合、ユーザーはプ レビューとログアウトのみを行うことができ、構成のオプションはありません。

#### 2)プラグインのダウンロード/インストール

IE ブラウザを使用して Web 会議カメラに最初にアクセスすると、ログインページに"Playback plug-in is not installed, please download and install!"(再生プラグインがインストールされていません。ダウンロードしてインストー ルしてください!)と表示されます。 情報プロンプトに従って、このメッセージをクリックし、MRWebXinstall.exe をダウ ンロードしてインストールします。

プラグインをインストールした後、ユーザー名とパスワードを入力し、クリックして署名します(デフォルトのユーザー名 とパスワードは「admin」です。ユーザーは初期設定後にユーザー名とパスワードを変更できます)。

#### 4.2.2 プレビュー

管理インターフェイスに正常にログインすると、ビデオプレビューインターフェイスに入ります。 プレビュー画面では、ユーザーは PTZ、ズーム、フォーカス、ビデオキャプチャ、サウンド、フォーカス、フルスクリーン を制御し、プリセット位置の設定、実行、削除、およびその他の操作を行うことができます。

#### 1)管理者としてログインする

ユーザー名とパスワードは両方ともデフォルトで管理者です。 利用可能な機能: PTZ コントロール、ズーム、フォーカス、オーディオ、フルスクリーン、プリセット位置の設定/実行

/削除、プレビュー、構成、およびログアウト。

#### 2)通常のユーザーとしてログインする

デフォルトのユーザー名/パスワード: user1 または user2 利用可能な機能: PTZ コントロール、ズーム、フォーカス、オーディオ、フルスクリーン、プリセット位置の設定/実行 /遅延、プレビュー、ログアウト。

注: 通常のユーザーログインの構成権はありません。

### 4.2.4 構成

[Configuration] をクリックして、デバイスパラメータ設定ページに入ります。

次のオプションがあります: オーディオ構成、ビデオ構成、ネットワーク構成、システム構成。詳細な説明については、 次の表を参照してください。

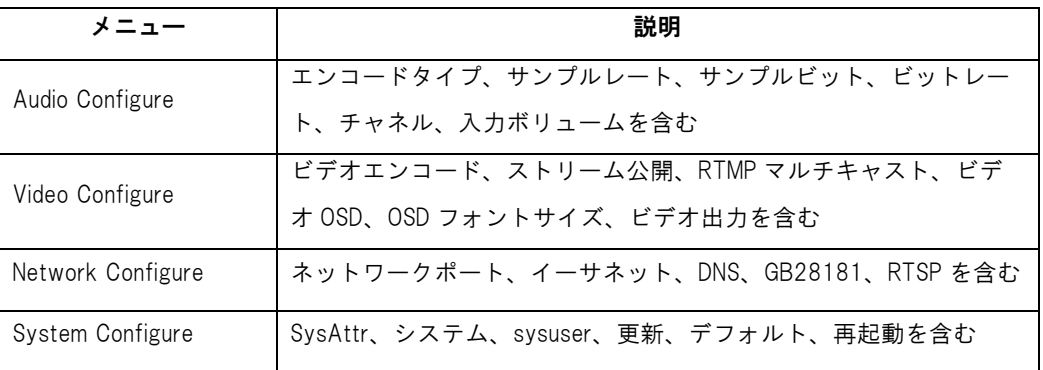

#### 1)Audio Configuration

Enable: 音声入力を有効にするか、無効にするかを選択します。

Encode Type: オーディオ圧縮形式を設定すると、デバイスは変更後に自動的に再起動します(デフォルト: AAC、 オプション: MP3, AAC)

Sampling Rate: サンプリング頻度を設定すると、デバイスは変更後に自動的に再起動します(デフォルト:48000、 オプション:16000, 32000, 44100)

Sampling Bits: サンプリング精度を設定します(デフォルト:16 ビット)

Bit Rate: オーディオ圧縮コードレートを設定します(デフォルト:64 ビット、オプション:32, 48, 96, 128 ビット)

Channel: チャンネルタイプを設定します(デフォルト:モノラルチャンネル、オプション:ステレオオーディオ)

Input Audio volume: 入力音量の音量を設定します(デフォルト:4、オプション:1〜10)

[SAVE] をクリックすると、成功が通知されます。 オーディオを有効にするためにデバイスを再起動する必要があり ます。その後、カメラを再起動して新しい設定を有効にしてください。

#### 2)Video configuration

Video Encode Stream: 異なるビデオ出力モード設定、異なるストリームを使用します。 (メインストリーム、サブスト リーム)

Compression Format: ビデオ圧縮形式を設定し、保存して再起動すると、有効になります(プライマリ/セカンダリ ストリームのデフォルト:H.264、オプション:H.265)

Image Size: ビデオ画像の解像度を設定し、保存して再起動すると有効になります(メインストリームのデフォルト: 1920 \* 1080、オプション:1280 \* 720, 640 \* 480)(サブストリームのデフォルト:320 \* 180、オプション:320 \* 240, 640 \* 360, 640 \* 480, 1280 \* 720, 1920 \* 1080)

Rate control: レート制御モードを設定し、保存して再起動すると有効になります(プライマリ/セカンダリストリームの デフォルト:可変ビットレート、オプション:固定レート)。

Image Quality: 画質を設定します。画質は、レート制御が可変ビットレートの場合にのみ変更できます(メインストリ

ームのデフォルト:better、セカンダリストリームのデフォルト:not good)(best, better, good, bad, worse, worst の オプションあり)。

Bit Rate (Kb/s): ビデオビットレートを設定します(メインストリームのデフォルト:4096Kb/s、オプション:64- 12288Kb/s)(セカンダリストリームのデフォルト:1024Kb/s、オプション:64-10240Kb/s)。

Frame Rate (F/S): ビデオフレームレートを設定します(プライマリ/セカンダリストリームのデフォルト:25F/S、プライ マリストリームのオプション:5-60F/S、セカンダリストリームのオプション:5-30F/S)。

I frame interval: キーフレーム間隔を設定します(プライマリ/セカンダリストリームのデフォルト:75F、プライマリ/スト リームのオプション:1-300F、セカンダリストリームのオプション:1-150F)。

I Frame Minimum QP: キーフレーム最小 QP を設定します(デフォルト:10、オプション:10-51)

Stream Key: rtsp または rtmp ストリームを受信するとき、ユーザーはストリーム名を変更できます。(メインストリー ムのデフォルト:live/av0、セカンダリストリームのデフォルト:live/av1)

注:通常は LIVE を予約しますが、変更するのは後者の部分のみです。[Save]ボタンをクリックすると"saved successfully"(正常に保存されました)というメッセージを表示され、設定が有効になります。

#### Stream Publish:

Enable: メイン/セカンダリストリームをオン/オフにします。

Protocol Type: プライマリ/セカンダリストリームは RTMP プロトコルを適用します。

Host Port: サーバーポート番号(デフォルト:1935、オプション:0-65535)

URL: サーバーの IP アドレス(デフォルト:192.168.5.11)

Stream Key: 別のストリーム名を選択します(デフォルト:live/av0、オプション:live/av1)。

Username: ユーザー名を設定します。

Password: パスワードを設定します。

[Save]ボタンをクリックすると"Save successful"(保存成功)メッセージが表示され、設定が有効になります。

RTSP の取得方法: rtsp://デバイス IP アドレス:554/live/av0(av0 メインストリーム、av1 セカンダリストリーム)

RTP Multicast:

Main/Sub code stream: ON/OFF で選択可能

Protocol Type: マルチキャストプロトコルを選択できます(デフォルト:RTP、オプション:TS)

Multicast Address: マルチキャストアドレスを設定できます。(デフォルト:224.1.2.3)

Multicast Port: マルチキャストポートを設定できます(メインコードストリームポートのデフォルト:4000、セカンダリコ ードストリームポートのデフォルト:4002)。

Access Method: 上記の情報を入力または選択して、訪問先アドレスを作成します。たとえば、rtp://224.1.2.3: 4000; udp://@224.1.2.3:4000;

#### Video Parameters:

a. Focus: フォーカスモード、フォーカス範囲、フォーカス感度を設定できます。

Focus Mode: フォーカスモードを設定します(デフォルト:auto、オプション:manual) Focus range: フォーカス範囲を設定します(デフォルト:middle、オプション:upper, lower) AF-Sensitivity: フォーカス感度を設定します(デフォルト:low、オプション:high, medium)

#### b. Exposure:

Mode: 露出モードを設定します(デフォルト:Atuo、オプション:manual, SAE, AAT, Bright) EV: 露出補正値を設定します。これは、自動に設定されている場合に有効です(デフォルト:0、オプション:-7 か ら 7)。 BLC: バックライト補正を設定します。自動ステータス(デフォルト:off)の場合に有効です。 Anti-flicker: ちらつき防止モードを設定します。automatic, aperture, brightness priority の場合に有効です。(デ フォルト:50Hz、オプション:closed, 60Hz) Gain limit: auto または aperture, brightness priority がアクティブのとき、ゲイン制限を設定します。(デフォルト: 3、オプション:0〜15) Dynamic range: ダイナミックレンジを設定します(デフォルト:4、オプション:1-8)。

c. Color: ホワイトバランス、彩度、カラー、ホワイトバランス、感度、色温度、赤ゲイン、青ゲインを設定できます。 White balance modes: ホワイトバランスモードを設定します(デフォルト:automatic、オプション:manual, One-push, VAR)。

Saturation: 彩度を設定します(デフォルト:80%、オプション:60%,70%,80%,90%,100%,110%,120%,130%)。 Auto white balance Sensitivity: 感度自動ホワイトバランス設定(デフォルト:low、オプション:high, medium)。 Chroma: 彩度を設定します(デフォルト:7、オプション:0-14)。 Color Temperature: 色温度を設定します(デフォルト設定:high、オプション:low, middle) Red Gain:赤ゲインを設定します。手動の場合に有効です。(デフォルト:255、オプション:0-255) Blue Gain: 青ゲインを設定します。手動の場合に有効です。(デフォルト:199、オプション:0-255)

# d. Image: 明るさ、コントラスト、シャープネス、白黒モード、ガンマカーブ、水平フリップ、垂直フリップを設定でき ます。

Brightness: 明るさを設定します(デフォルト:6、オプション:0-14)。 Contrast: コントラストを設定します(デフォルト:8、オプション:0-14)。 Sharpness: シャープネス値を設定します(デフォルト:7、オプション:0-15)。 Black and white mode: 白黒モードを設定します(デフォルト:color、オプション:black/white)。 Gamma: ガンマ値の設定(デフォルト:0.45、オプション:0.50, 0.52, 0.55)。 Flip Horizontal: 水平方向に反転を設定します(デフォルト:Off、オプション:On)。 Flip Vertical: 垂直反転を設定します(デフォルト:Off、オプション:On)。

e. Noise Reduction: 2D ノイズリダクション、3D ノイズリダクション、動的なドット抜け補正が利用可能です。 2D Noise Reduction: 2D ノイズリダクションレベルを設定します(デフォルト:Auto、オプション:1-7, Off)。

3D Noise Reduction: 3D ノイズリダクションレベルを設定します(デフォルト:5、オプション:1-8, Off)。 Dynamic dead pixel correction: 動的ドット抜け補正を設定します(デフォルト:Off、オプション:1-8)。 注: [Refresh] をクリックして、a, b, c, d, e のビデオパラメータの修正を有効にします。

#### 3)Video OSD

Show Time: 時刻と日付を表示するかどうかを設定します(デフォルト:表示)。

Show Title: タイトルを表示するかどうかを設定します(デフォルト:表示)。

Font Color of Time: 時間と日付のフォントの色を設定します(デフォルト:white、オプション:black, yellow, red, blue)。

Font Color of Title: タイトルのフォントの色を設定します(デフォルト:white、オプション:black, yellow, red, blue)。 Moving characters: 移動する日付、時刻、タイトルの表示位置を設定し、「上、下、左、右」ボタンをクリックして、 対応する文字の位置を移動します。

Title Content: タイトルコンテンツを設定します(デフォルト:CAMERA1)。

Time Content: 時間内容を設定します(デフォルト:1970/01/10 05:36:00)

[Save]ボタンをクリックすると、"Save successful"(保存成功)メッセージが表示され有効になります。

#### 4)OSD Font Size: 解像度に応じて自動ズームイン/ズームアウトします。

Master stream font size: ディスプレイの文字サイズを設定します。デバイスは変更および保存後に自動的に再起 動します(デフォルト:48、オプション:28-200)。

Slave stream font size: ディスプレイの文字サイズを設定します。デバイスは変更および保存後に自動的に再起 動します(デフォルト:48、オプション:28-200)。

[Save]ボタンをクリックすると、"Parameter saved successfully"(パラメータが正常に保存されました)というメッセ ージが表示され、有効になります。

#### 5)Video Out

Video Output Format: ビデオ出力フォーマットを設定します

1080p60, 1080p59.94, 1080p50, 1080p30, 1080p29.97, 1080p25, 1080i60, 1080i59.94, 1080i50, 720p60, 720p59.94, 720p50, 720p30, 720p29.97, 720p25

[Save]ボタンをクリックすると、"Save the parameters successfully"(パラメータを正常に保存しました)というメッセ ージが右下隅に表示されます。

#### 4.2.6 ネットワーク構成

#### 1)Network port

Port Data: データポートを設定します。デバイスは変更後に自動的に再起動します(デフォルト:3000、オプショ ン:0-65535)。

Port Web: Web ポートを設定します。デバイスは変更後に自動的に再起動します(デフォルト:80、オプション:0- 65535)。

Port Onvif: Onvif ポートを設定すると、デバイスは変更後に自動的に再起動します(デフォルト:2000、オプション: 0-65535)。

Port Soap: ソープポートを設定します(デフォルト:1936、オプション:0-65535)。

Port RTMP: RTMP ポートを設定します(デフォルト:1935、オプション:0-65535)。

Port RTSP: RTSP ポートを設定します。デバイスは変更後に自動的に再起動します(デフォルト:554、オプション: 0-65535)。

Port Visca: Visca ポートを設定すると、デバイスは変更後に自動的に再起動します(デフォルト:1259、オプショ ン:0-65535)。

[Save] ボタンをクリックすると、"Save successful"(保存成功)が表示され有効になります。

Port Https: Https ポートを設定します(デフォルト:443)。

Port WebSocket: WebSocket ポートを設定します(デフォルト:8088)。

RTSP アクセス:RTSP://機器 IP アドレス:554/live/av0(av0 メインストリーム、av1 セカンドストリーム)

RTMP アクセス:RTMP://機器 IP アドレス:1935/live/av0(av0 メインストリーム、av1 セカンドストリーム)

#### 2)Ethernet

DHCP: IP の自動取得を有効または無効に設定できます。 変更を保存し、デバイスを再起動して有効にします(デ フォルト: OFF)

IP Address: IP アドレスを設定し、変更を保存して、デバイスを再起動して有効にします(デフォルト: 192.168.5.163)。 注:この IP アドレスは、Web ページへのログインに使用されるものと同じです。

Subnet Mask: サブネットマスクを設定します(デフォルト:255.255.255.0)。

Default Gateway: デフォルトゲートウェイを設定します(デフォルト:0.0.0.0)。

Mac Address: 物理アドレスを設定します(パラメーターは読み取り専用ですが、変更できません)。

[Save] ボタンをクリックすると、"Save successful"(保存成功)が表示され有効になります。 (注:変更時に IP の 競合を防ぐため)。

3)DNS parameters

Preferred DNS server: 優先 DNS サーバーを設定します。 (デフォルト:0.0.0.0)。

Alternate DNS server: 代替 DNS サーバー設定。 (デフォルト:0.0.0.0)。

[Save]ボタンをクリックすると、"Save successful"(保存成功)が表示され有効になります。

# CV605-BK/WH Manual

#### 4)GB28181

Switch: GB28181 を開いているかどうかを設定し、確認できます Time Synchronization: 同期時間が設定されているかどうかを確認できます Stream Type: ストリームタイプ設定(デフォルトのメインストリーム、オプションのセカンダリストリーム) Sign effective time(秒単位): 3600 範囲 5-65535 Heartbeat time(秒): 60 範囲 1-65535 Register ID: 34020000001320000001 Register User name: IPC Register Password: 12345678 Equipment ownership: ユーザーは独自の所有権を追加できます Administrative regions: ユーザーは独自の領域を追加できます Alarm Zone: ユーザーは独自のアラームゾーンを追加できます Equipment installation address: ユーザーは独自のアドレスを追加できます Local SIP Port: 5060 範囲 0~65535 GB28181 Server Address: コンピューターの IP アドレス Server SIP Port: 5060 範囲 0〜65535 Server ID: 34020000002000000001 [Save] ボタンをクリックすると、"Save successful"(保存成功)が表示され有効になります。

#### 4)RTSP

RTSPAuthentication: 有効または無効にして保存します。

#### 4.2.7 システム構成

#### 1)System Attribute

Device Name: デバイス名を設定します(デフォルト:Camera1、ユーザーは独自の名前を追加できます)。 Device ID: デバイス ID を設定します(デフォルト:1、読み取り専用)。

Language: システム言語を設定します。 設定を変更して保存した後、再ログインする必要があります。

[Save」ボタンをクリックすると、"Save successful"(保存成功)が表示され有効になります。

#### 2)System Time

Date Format: 日付形式を設定します(デフォルト:YYYY-MM-DD 年-月-日、オプション:MM-DD-YYYY 月-日 -年、DD-MM-YYYY 日-月-年)。

Date separator: 日付区切り記号を設定します(デフォルト:'/'、オプション:''、'-')。

Zone: タイムゾーンを設定します(デフォルト:東 8 地区、オプション:その他のタイムゾーン)。

Hour Type: 時間タイプを設定します(デフォルト:24 時間、オプション:12 時間)。

Time setting: 時間モードを設定します(コンピューターの時間同期、NTP サーバーの時間同期を選択するか、手 動で設定します)。

Computer Time: コンピューターの同期を有効に設定します。

Update interval: NTP サーバーの自動更新時間間隔を設定します。 NTP サーバーの同期を設定した後に有効 になります(デフォルト:1 日、オプション:2〜10 日)。

NTP server address or domain name: NTP サーバーアドレスまたはドメイン名を設定します(デフォルト: time.nits.gov)。 NTP サーバーの同期を設定した後に有効になります。

NTP Server Port: NTP サーバーポートを設定します(デフォルト:123)。 NTP サーバーの同期を設定した後に有 効になります。 時間を手動で設定します。手動で設定すると有効になります。

[Save]ボタンをクリックすると、"Save successful"(保存成功)が表示され有効になります。

#### 3)Sys User

Authority: ユーザータイプを設定します(デフォルト:administrator、オプション:Common User 1, Common User 2)

User name: ユーザー名を設定します(ユーザー管理者のデフォルトの管理者を選択します。共通のユーザー1 の デフォルトのユーザー1 を選択します。共通のユーザー2 のデフォルトのユーザー2 を選択します。ユーザーは自分 で変更できます)

Password: パスワードを設定します(ユーザー管理者のデフォルトの管理者を選択します。共通のユーザー1 のデ フォルトのユーザー1 を選択します。共通のユーザー2 のデフォルトのユーザー2 を選択します。ユーザーは自分で 変更できます)。

Confirm Password: 入力したパスワードが同じかどうかを確認します。

[Save] ボタンをクリックすると、"Save the parameters successfully"(パラメータを正常に保存)メッセージが表示 されセットが有効になります。

注:ユーザー名とパスワードでは大文字と小文字が区別されることに注意してください。

一般的なユーザーの名前とパスワードでページにログインする場合、設定権限はありませんが、プレビュー、再生、 ログオフのみを操作できます。

#### 4)Update

MCU version: V3.1.3 2021-7-28

Camera version: V1.0.1 2021-8-3

AF version: V4.0.4 2020-10-10

ユーザーは、メニューバージョンと一致する上記のバージョン情報のみを読み取りますが、変更することはできませ ん。

#### Update file:

[Browse ...]インストールをクリックして、ポップアップウィンドウでアップグレードファイルを選択します。

[Upgrade]ボタンをクリックすると、アップグレードダイアログが表示されます。 更新が正常に完了すると、デバイスは 自動的に再起動します。 (注:プロセス中に接続されている電源とネットワークを確認してください。そうしないと、ア ップグレードが失敗します)

注:バージョンのアップグレードが完了したら、次の 3 つの方法のいずれかを使用して工場出荷時のデフォルト設定

に復元してください。

a, Web ページを使用して工場出荷時のデフォルトに戻す。

b. カメラの OSD メニューを使用して工場出荷時のデフォルトに戻す。

c. IR リモコンのショートカットキーの組み合わせ [\*]+[#]+[6] を使用して工場出荷時のデフォルトに戻す。

#### 5)Default

ポップアップ [Restore Factory Defaults] ボタンをクリックし、[yes] または [no] を選択すると、デバイスは自動 的に再起動し、工場出荷時の設定に戻ります。

#### 6)Reboot

ポップアップの [Reboot] ボタンをクリックして [yes] または [no] を選択すると、デバイスが自動的に再起動しま す。

#### 4.2.8 ログアウト

[Logout] ポップアップの [Confirmation] ダイアログをポイントします。 [yes] または [no] を選択し、[yes] を選択し て現在のページを終了し、IP アドレスの割り当てを再度ユーザーログインインターフェイスに戻します。

### <span id="page-27-0"></span>5. シリアル通信制御

CV605 は RS232/RS485 インターフェース(VISCA)を介して制御することもできます。RS232C シリアルパラメータは 次のとおりです。

Baud rate: 2400/4800/9600/115200 ビット/秒; スタートビット:1; データビット:8; ストップビット:1; パリティ:なし 電源を入れた後、カメラは最初に左に移動し、次に中央の位置に戻ります。 ズームが最も遠い位置に移動してから 最も近い位置に戻った後、セルフテストは終了します。 カメラが以前に 0 プリセットを保存した場合、初期化後にその 位置に戻ります。 この時点で、ユーザーはシリアルコマンドでカメラを制御できます。

# <span id="page-28-0"></span>5.1 VISCA プロトコルリスト

# 5.1.1 コマンドリスト

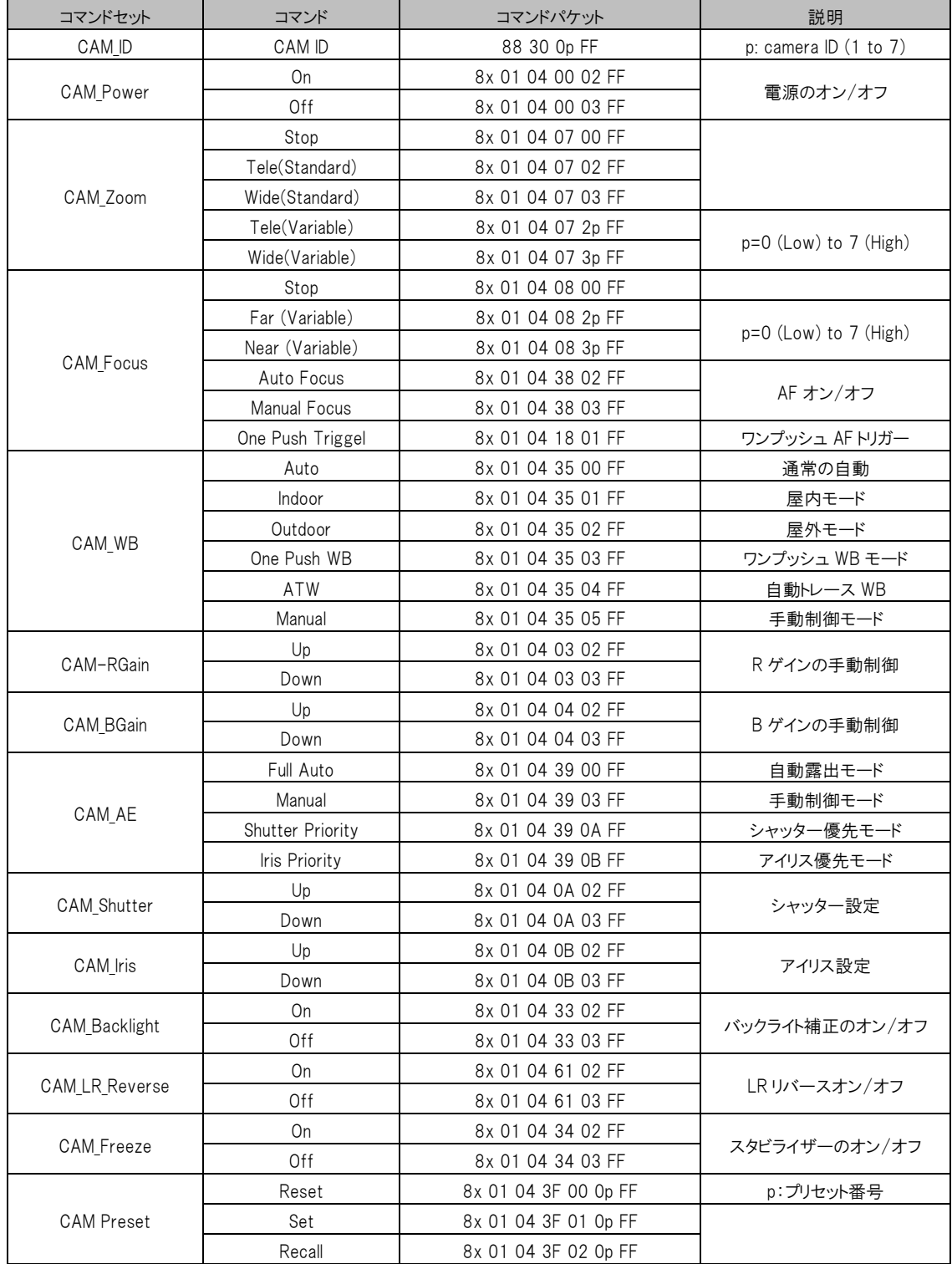

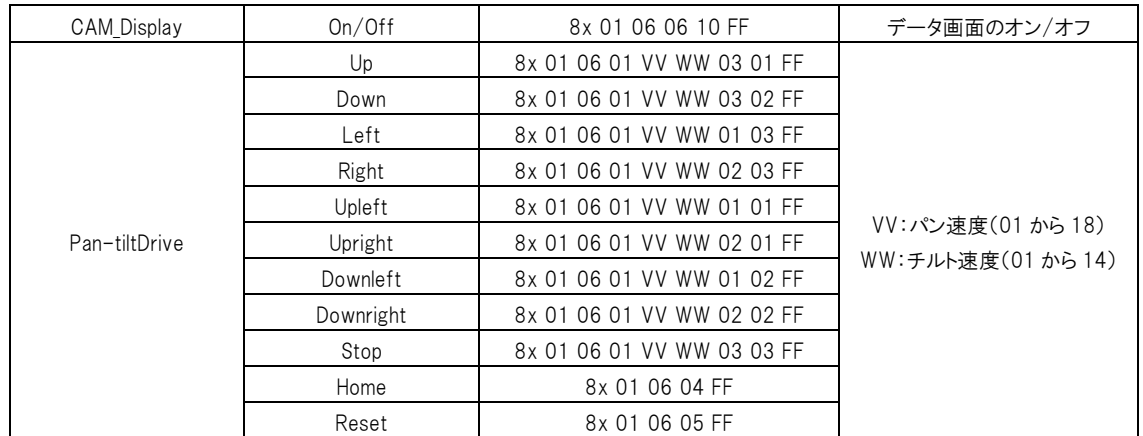

# 5.1.2 照会コマンド

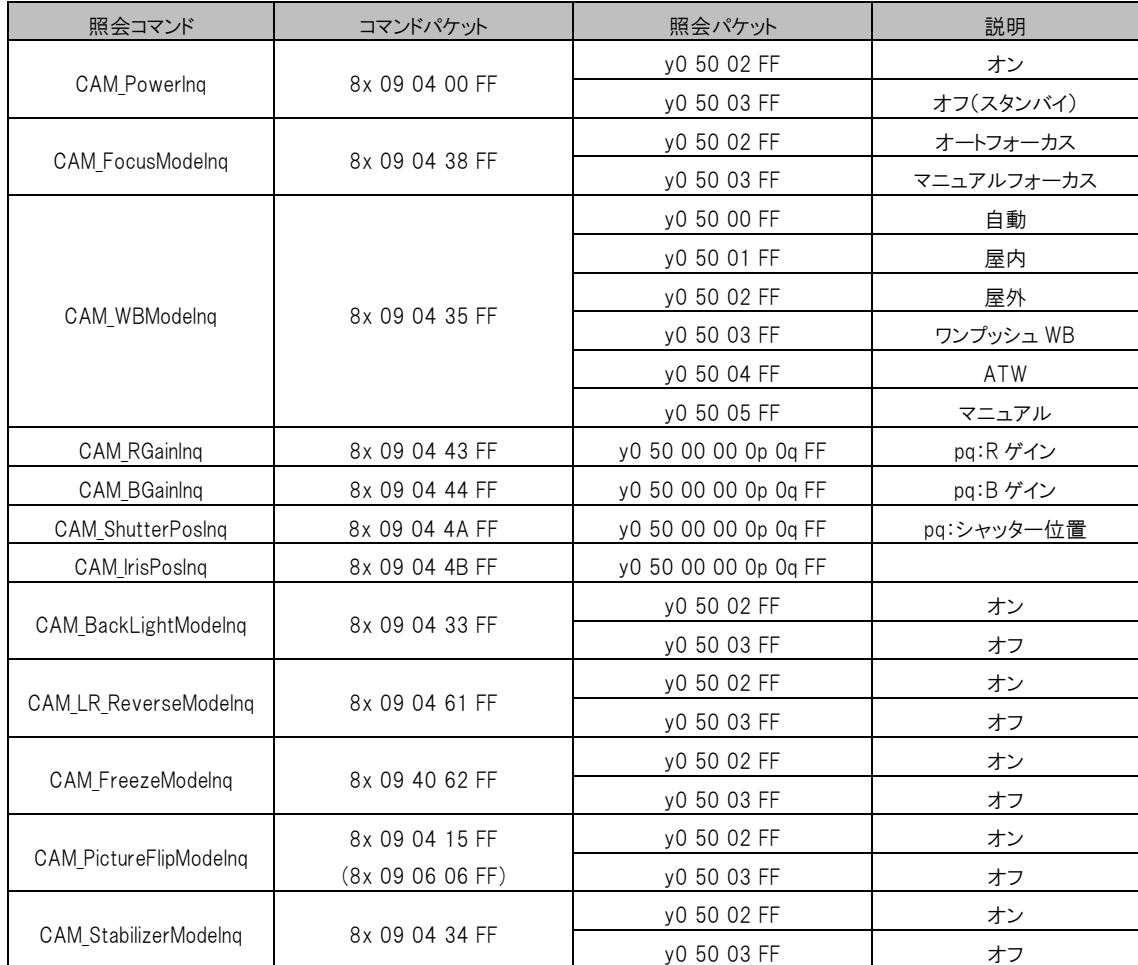

注:上記の表の[X]は、操作するカメラアドレスを示しています。【y】=【x+8】。

# <span id="page-30-0"></span>5.2 Pelco-D プロトコルコマンドリスト

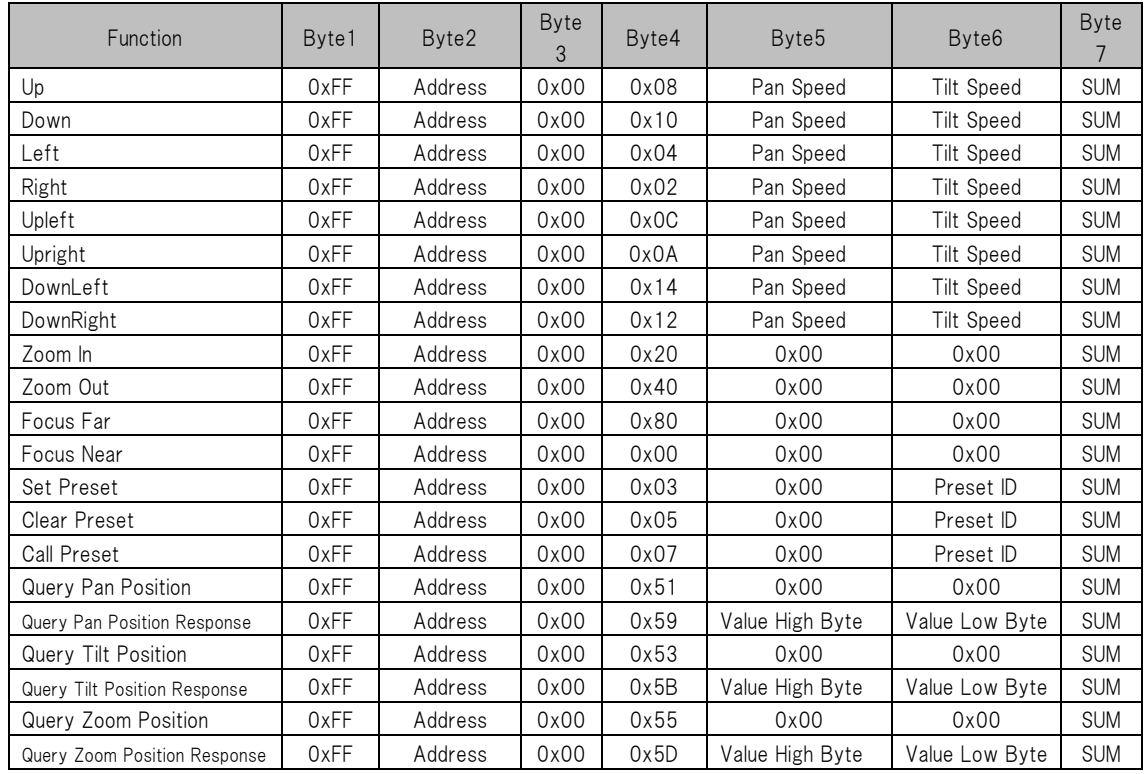

# <span id="page-30-1"></span>5.3 Pelco-P プロトコルコマンドリスト

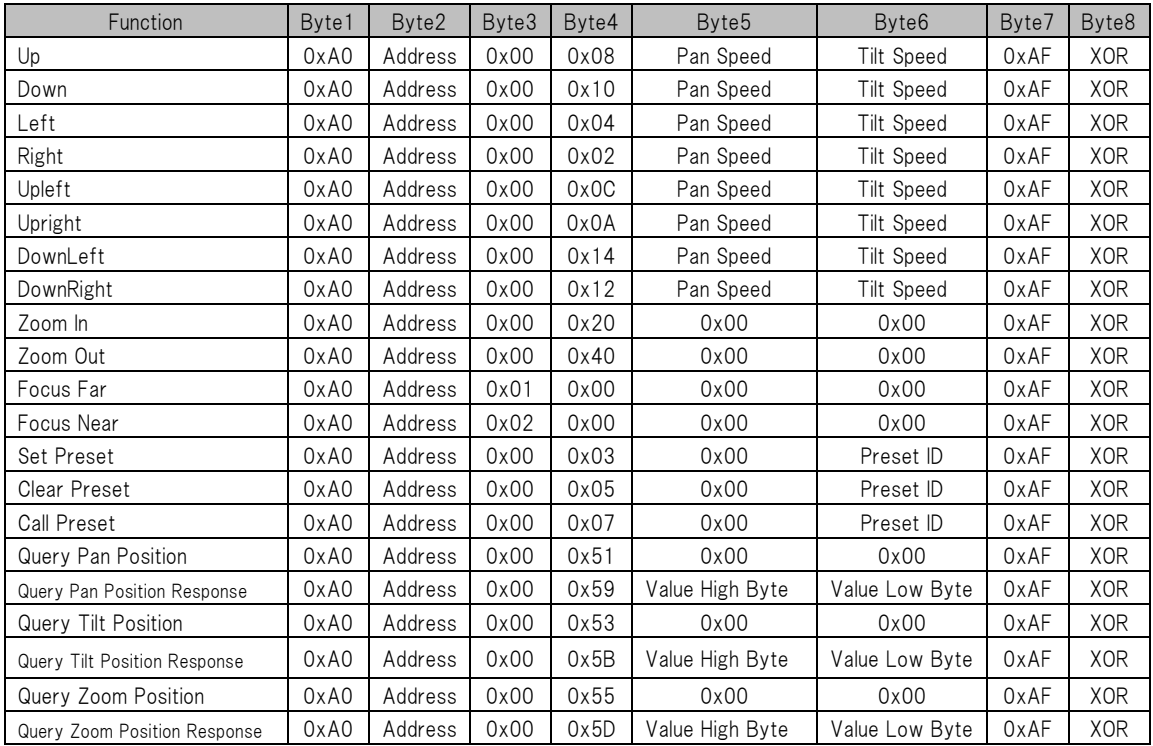

# <span id="page-31-0"></span>6. カメラのメンテナンスとトラブルシューティング

### <span id="page-31-1"></span>6.1 カメラのメンテナンス

- 1. カメラを長期間使用しない場合は、電源を切り、電源を切ってください。
- 2. 柔らかい布またはティッシュを使用して、カメラカバーを清掃します。
- 3. 柔らかい布を使用してレンズを清掃します。 ひどく汚れている場合は、ニュータークレンザーを使用してください。 傷を防ぐために、強力または腐食性のクレンザーまたは腐食性のクレンザーを使用しないでください。

# <span id="page-31-2"></span>6.2 トラブルシューティング

#### 1)ビデオ出力がない

- 1. カメラの電源が接続されているか、電圧が正常であるか、電源インジケータが点灯しているかを確認します。
- 2. 再起動中(電源の入れ直し)にカメラが自己検査モードまたは開始モードになっていますか。
- 3. カメラ下部の DIP スイッチが通常の動作モードになっているかどうかを確認します(表 2.2 および表 2.3 を 参照)。
- 4. ビデオ出力ケーブル(ケーブルは時間の経過とともにフェイルオーバーします)および/またはビデオ表示 設定を確認します。

#### 2)ズームインまたはズームアウト時の画像のディザリング

- 1. 取り付け方法または取り付け方法を確認して、カメラが安定していることを確認してください。
- 2. 機械の振動や揺れ、操作の障害物がないか確認してください。

#### 4)リモコンが機能しない

- 1. リモートコントロールアドレスが 1 に設定されていることを確認します(マシンが工場出荷時のデフォルトに戻 されている場合は、リモートコントロールアドレスも 1 に戻す必要があります)
- 2. バッテリーをチェックして、正しく充電されていることを確認します。
- 3. カメラの動作モードを確認し、通常の動作モードに設定します(表 2.2 および表 2.3 を参照)。
- 4. OSD メニューが画面上で開いているか閉じているかを確認します。リモコンによるカメラ制御のみが可能で す。メニューを終了した後。 LAN からのビデオ出力の場合、メニューは表示されず、メニューは 30 秒後に 自動的に存在し、リモコンで制御できます。

#### 5)シリアルポートが機能しない

- 1. カメラのシリアルデバイスプロトコル、ボーレート、アドレスが一致するかどうかを確認します。
- 2. 制御ケーブルが正しく接続されているか確認してください。
- 3. カメラの動作モードが通常の動作モードであるかどうかを確認します(表 2.2 および表 2.3 を参照)。

#### 6)Web ページがログインできない

- 1. カメラがセットアップされ、通常の動作モードになっているかどうかを確認します。
- 2. ネットワークケーブルが正しく接続されているかどうかを確認します(イーサネットポートでは、黄色のライトが 点滅して、ネットワークケーブルが正常に接続されていることを示します)
- 3. コンピューターの設定がカメラセグメントと一致しているかどうか、およびセグメントがカメラの IP アドレスと一 致しているかどうかを確認します
- 4. [Start]をクリックして[Run]を選択し、コンピュータに「CMD」と入力します。[OK]をクリックして、DOS コマンド ウィンドウをオンにします。ping192.168.5.163 と入力します。[Enter]キーを押すと、次のようなメッセージ が表示されます。"Description network connection is normal"(説明ネットワーク接続は正常です)

# <span id="page-33-0"></span>保証

Marshall CV605-BK/WH は、通常の使用条件下でご使用ください。

ご購入日から 1 年間は無償修理保証の対象となります。

この保証はご購入者様のみに適用され、無償修理保証を依頼する場合には販売店へご連絡ください。

シリアル番号が不明な場合、修理をお受けできない場合がございます。

この保証は、製品の外装や装飾品には適用されません。設計または構造の誤用、異常な取り扱い、変更または修正 は、この保証を無効にします。販売者またはその他の販売員の販売担当者は、上記以外の保証を行うこと、または上 記の期間を超えて、Marshall Electronics に代わって保証期間を延長することはできません。 製品および製品の機能を常に改善するための努力により、仕様は予告なしに変更される場合があります。 保証期間内でも以下の場合は有償修理または、修理をお受けできない場合がございます。

- 誤った使用方法や不当な修理、改造等を行っていた場合。またそれによって生じた故障、損傷。
- 落下などによる故障、損傷。
- 火災、天災地変(地震、風水害、落雷等)、塩害、ガス害、異常電圧で生じた故障、損傷。 無償保証修理は日本国内においてのみ有効です。

日本国内サポート窓口

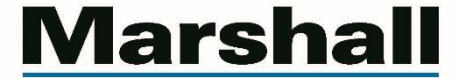

BROADCAST & PRO AV

株式会社 M&Inext Marshall 事業部

〒231-0028 神奈川県横浜市中区翁町 2-7-10 関内フレックスビル 210

TEL:045-415-0203 FAX:045-415-0255

http://marshall-japan.com/

contact@minext.jp

2023 年 11 月 30 日